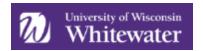

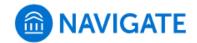

## Making an Appointment with your AAEC Advisor in Navigate Student

Students can make appointments with anyone in their Success Team as long as that faculty/staff member has set up availability. Students can schedule appointments through the **Appointments tab** of their Navigate Student mobile app or desktop site.

1. To begin setting up an appointment, click on the *Appointments* button.

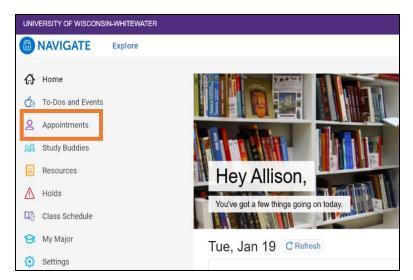

Desktop site

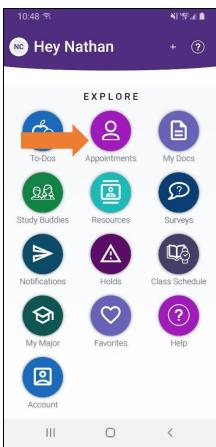

Mobile app

2. On this screen you will see any upcoming or past appointments you have made through the Navigate Student app. If your advisor or another staff member has made an appointment with you through the Navigate platform, those appointments will also show on this screen.

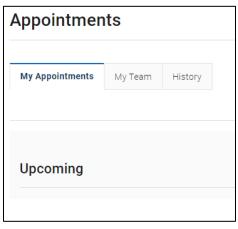

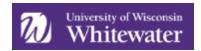

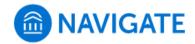

3. To locate your AAEC Advisor and schedule an appointment, click on the tab My Team.

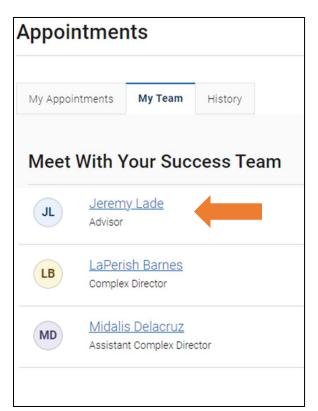

4. Then select your Advisor.

5. The *New Appointment* page opens.

Choose options for What type of appointment would you like to schedule and Service. To meet with your AAEC Advisor, you will select Advising for type of appointment. Then choose the service that seems best to fit your needs.

Once you select the type of appointment and service, choose a date (this can be modified) and click *Find*Available Time.

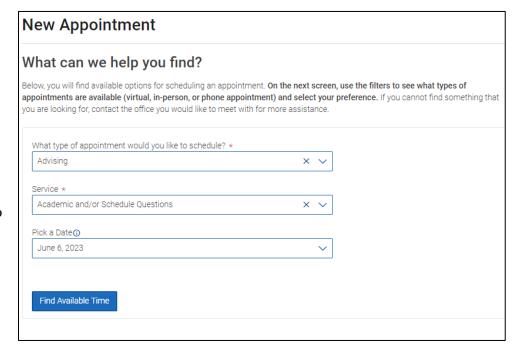

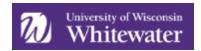

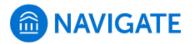

6. You will now see available times to meet with your advisor for the service you selected. Click on a time that works for you.

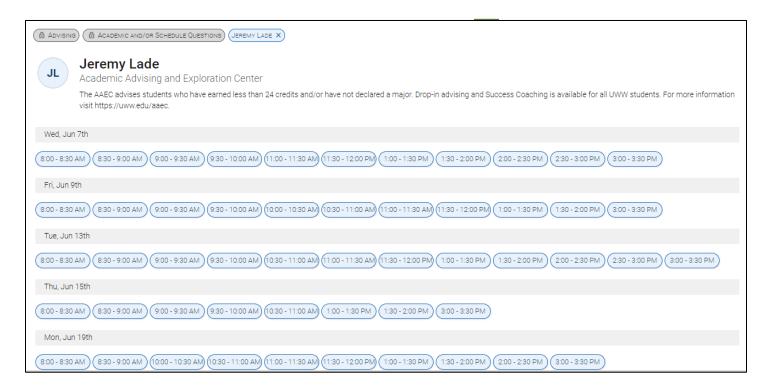

7. Review the appointment details to confirm the information is correct. Select an option for *How would you like to meet* (see arrow below).

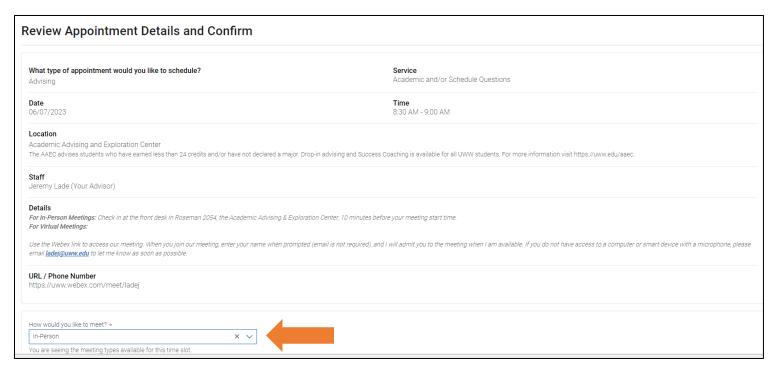

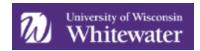

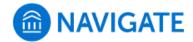

8. After confirming that the details are correct, add any comments that might be helpful for your advisor to know then scroll to the bottom of the screen and click *Schedule*.

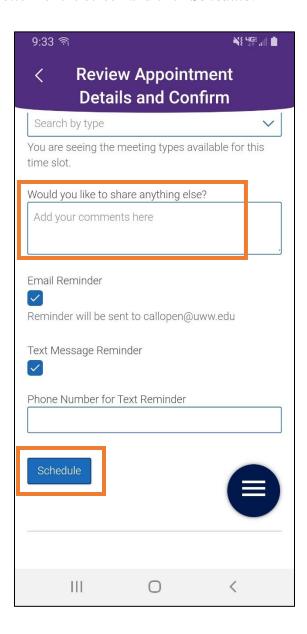